# **Создание персональной анкеты в АИС**

### Первый шаг для регистрации анкеты:

### ► Выйти на электронный сайт - http://edu.iro38.ru

# Второй шаг:

### ► Необходимо зарегистрироваться в системе.

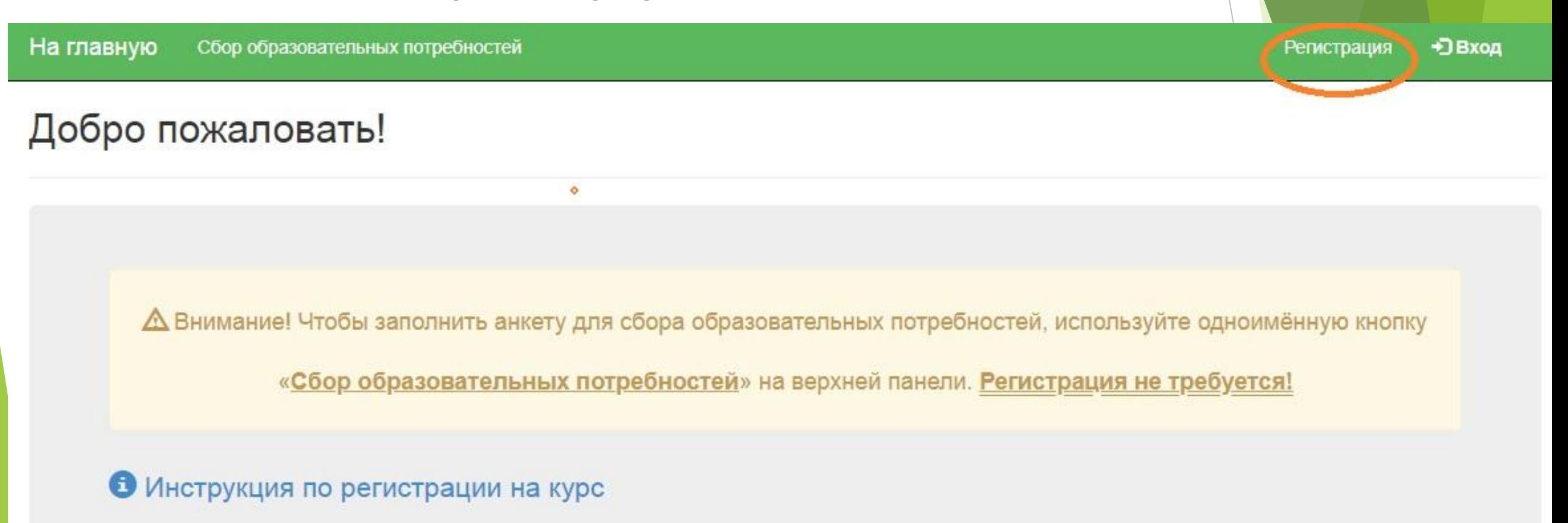

### Второй шаг:

### ► Заполнить все поля регистрационной анкеты

Регистрация

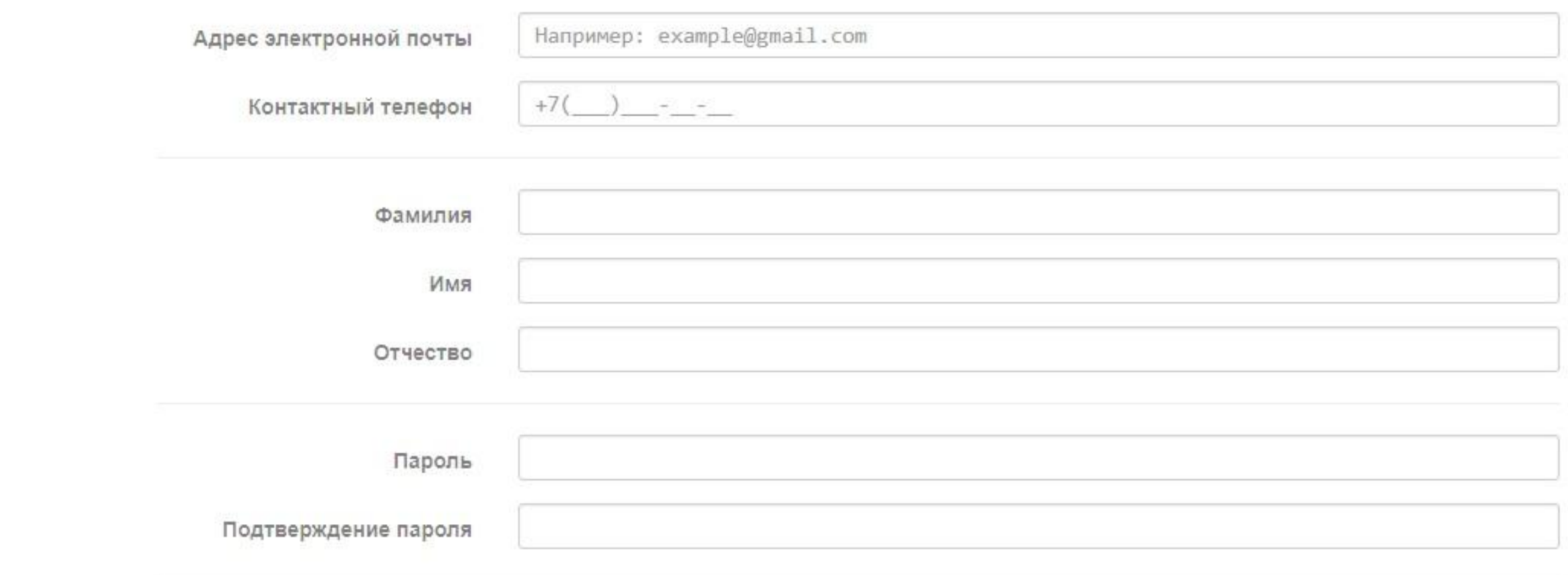

### Ниже выберите три вопроса и ответьте на них. В случае невозможности восстановления пароля по электронной почте, Вы сможете восстановить его по контрольным вопросам.

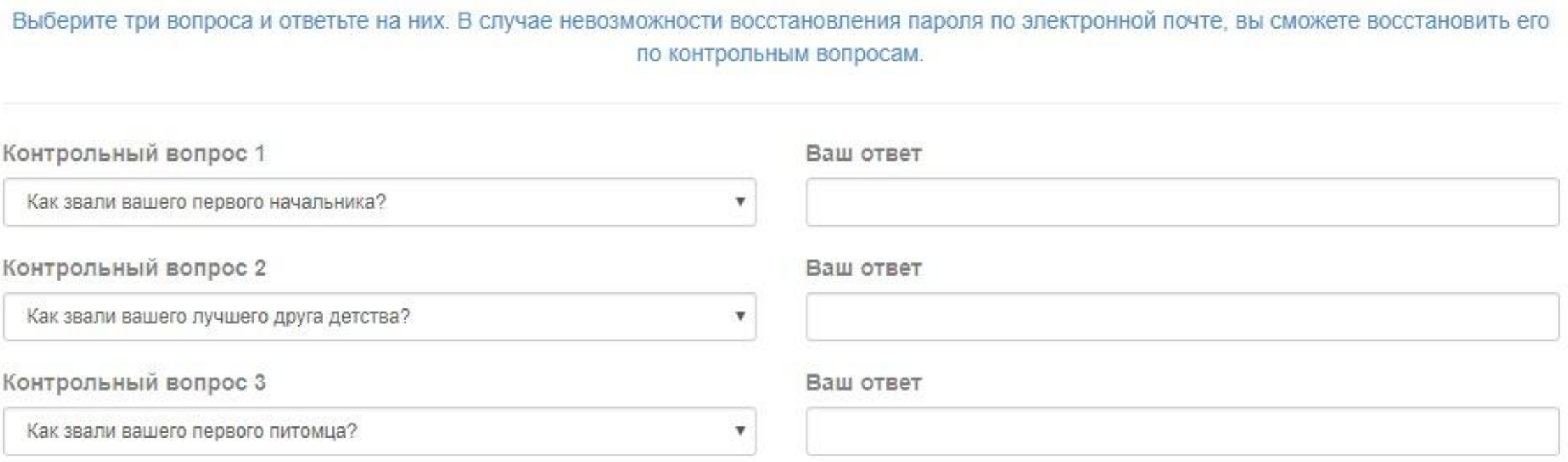

**• Даю согласие на обработку персональных данных** 

Зарегистрироваться

### Второй шаг:

### ► При заполнении анкеты обязательно нажать «Принять и продолжить» на согласии обработки персональных данных:

#### Согласие на обработку персональных данных

Продолжая работу на сайте «Управление учебным процессом в организации ДПО», я выражаю свое согласие Государственному автономному учреждению дополнительного профессионального образования «Институт развития образования Иркутской области» (далее - ГАУ ДПО ИРО), зарегистрированному по адресу: 664023, Иркутская область, г. Иркутск, ул. Лыткина, 75"А", на автоматизированную обработку моих персональных данных (Фамилия, имя, отчество, номер телефона, адрес электронной почты, место работы, реквизиты документов об образовании, сведения о трудовом стаже, сведения о занимаемой должности - в случае заполнения соответствующих форм обратной связи, расположенных на сайте; а так же файлы cookie, сведения о действиях пользователя на сайте, сведения об оборудовании пользователя, дата и время сессии), в т.ч. с использованием метрических программ Яндекс. Метрика, Google Analytics, Firebas Google, Tune, Amplitude, Сегменто, с совершением действий: сбор, запись, систематизацию, накопление, хранение, уточнение (обновление, изменение), извлечение, использование, передачу, обезличивание, блокирование, уничтожение персональных данных.

Обработка персональных данных осуществляется в целях улучшения работы сайта, обеспечения организации учебного процесса в рамках образовательных программ ГАУ ДПО ИРО, ведения статистики об образовательной деятельности, а также доступа к сервисам и материалам веб-сайта.

Настоящее согласие действует с момента его предоставления и в течение всего периода использования сайта.

В случае отказа от обработки персональных данных метрическими программами я проинформирован о необходимости прекратить использование сайта или отключить файлы cookie в настройках браузера.

## Если Вы уже были зарегистрированы на сайте:

► Выйти на электронный сайт - http://edu.iro38.ru

На главную Сбор образовательных потребностей

Добро пожаловать!

Д Внимание! Чтобы заполнить анкету для сбора образовательных потребностей, используйте одноимённую кнопку

+3 Bxon

Регистрация

«Сбор образовательных потребностей» на верхней панели. Регистрация не требуется!

• Инструкция по регистрации на курс

# Третий шаг:

### Войти в личный кабинет

#### Адрес электронной почты

например example@gmail.com

ИЛИ

#### Номер телефона

 $+7($ 

#### Пароль

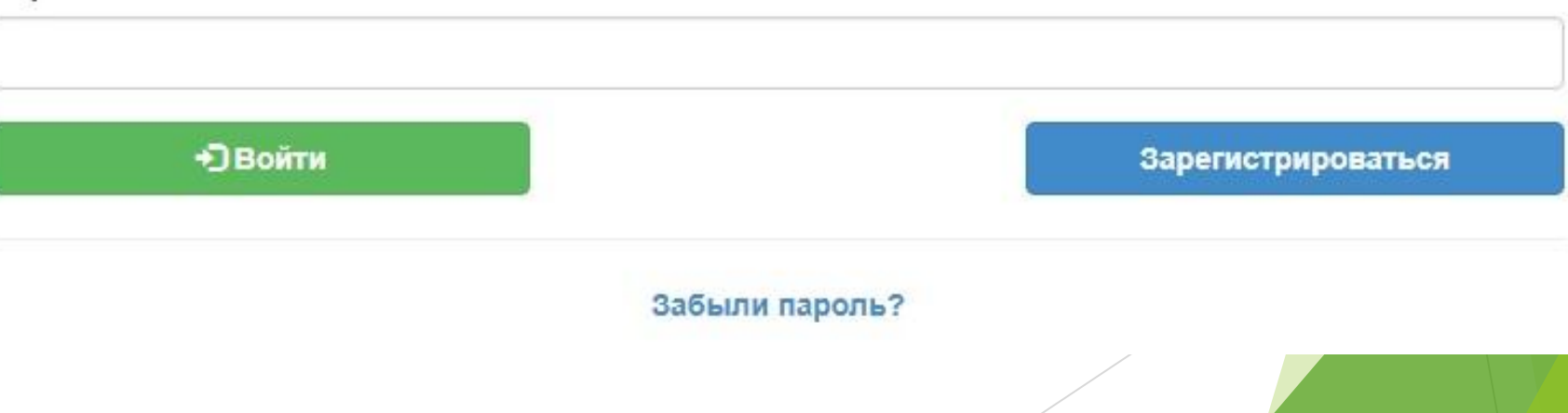

### Если Вы забыли свой

### пароль: Нажимаете на кнопку для восстановления -

#### Забыли пароль?

#### Восстановление пароля Ответьте на контрольные вопросы Восстановить пароль по Введите адрес электронной почты Контрольный вопрос 1 • Адресу электронной почты Как звали вашего первого питомца? Hanpимep: example@gmail.com **• Номеру телефона** Ваш ответ Выберите способ восстановления Впишите ответ в поле • Получить сообщение на указанную почту • Восстановить пароль ответив на контрольные вопросы Контрольный вопрос 2 Ваш любимый актёр или персонаж детства? Ваш ответ Влишите ответ в поле Я не робот reCAPTCHA Конфиденциальность - Условия использования Отправить ответы Восстановить пароль

### ► Если Вы правильно вошли на сайт, то Вы увидите следующее:

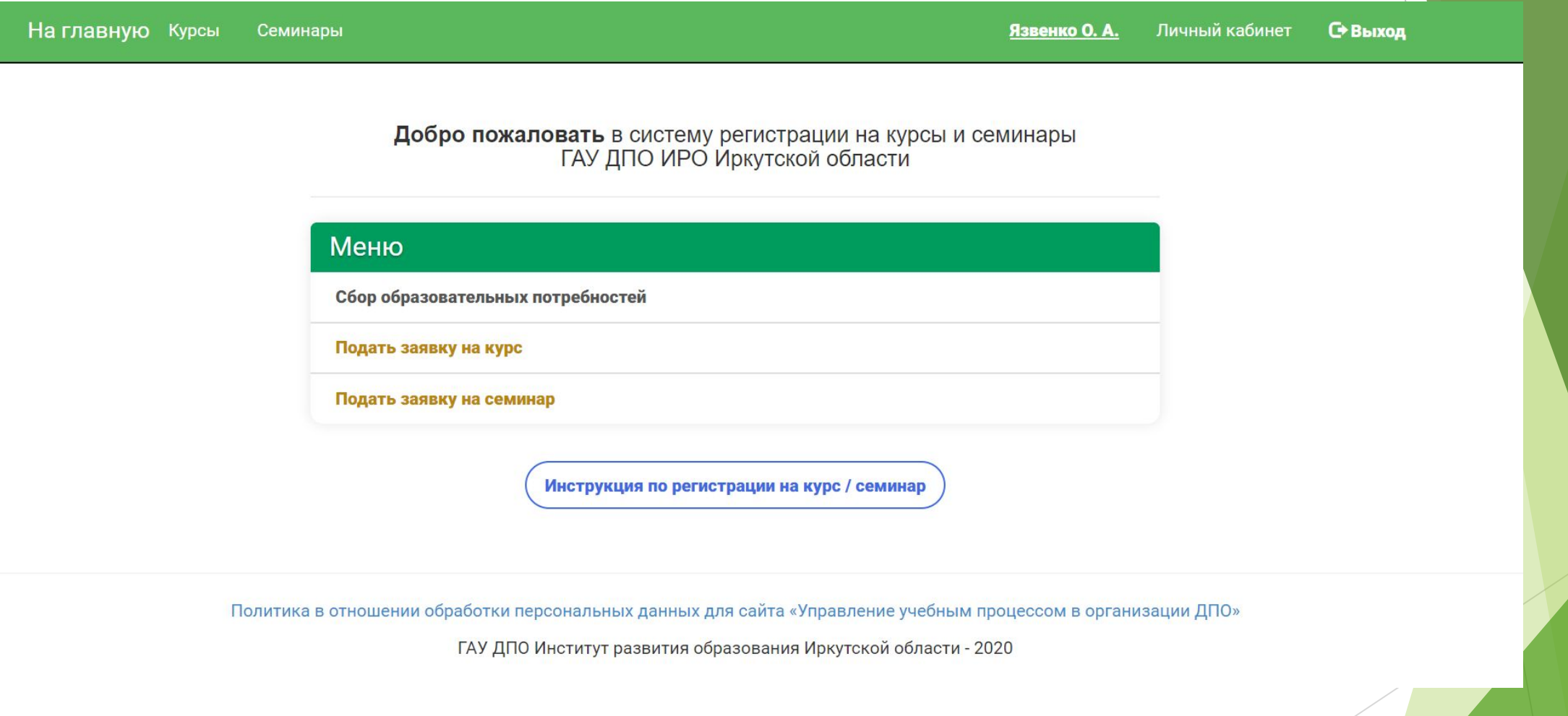

► Обратите внимание, что в правом верхнем углу высвечивается Ваше имя.

# Четвертый шаг:

- Далее выбираем правом верхнем углу слово Курсы и Вам высвечивается перечень кафедр и центров ГАУ ДПО ИРО и курсов, которые реализуются в настоящее время.
- Среди перечня Вам необходимо выбрать нашу кафедру педагогики и психологии. Здесь она обозначена сокращенно как кафедра ПиП и нашу программу (в точности как в примере ниже)

#### Кафедра ПиП

Проектирование инновационной деятельности воспитателя в условиях реализации профессионального стандарта "Педагог"

КПиП-28Д-20 12.05.2020 - 01.06.2020

# Пятый шаг:

► После нажатия на нужный курс появится меню, в котором необходимо ввести код подтверждения, полученный от преподавателя.

Введите код Закрыть Отправить

# Код курса для ввода

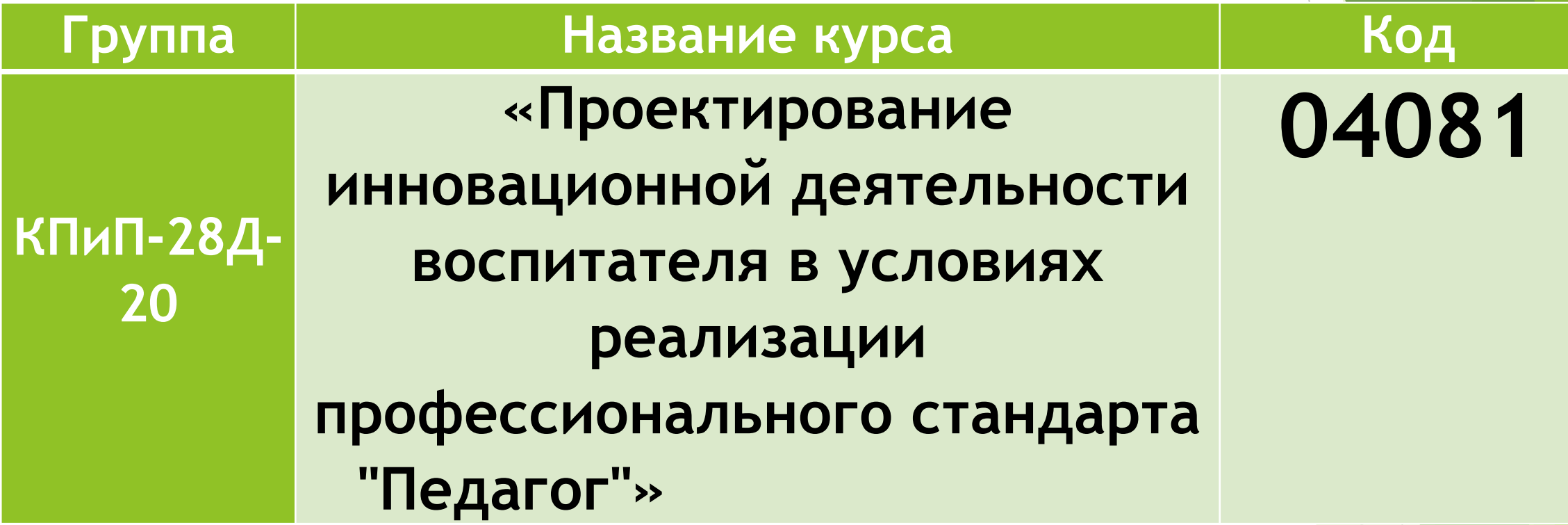

# Шестой шаг: заполнение анкеты

- ► После введения кода и нажатия на кнопку «Отправить», если код корректный, то вы перейдете на страницу заполнения анкеты.
- ► Все поля анкеты обязательны для заполнения.

### Если Вы уже заполняли анкету:

1. При переходе на страницу с анкетой нажимаете на кнопку

图 Вставить данные из предыдущей анкеты

2. Далее в конце страницы нажимаете

Проверить анкету

3. После этого нажимаете на кнопку «Отправить»

# В строке «Должностная категория» нужно указывать:

- ► **Если Вы работник детского сада**  пед. работники (дошкольных ОО)
- ► **Если Вы работник школы**  пед. работники (общеобр. орг.)
- ► **Если Вы работник дополнительного образования**  педагогические работники ДО
- ► **Если Вы работник Управления образования**  специалист органов управления образования

## Шестой шаг: заполнение анкеты

► Отметьте, пожалуйста, галочкой наличие диплома об образовании как в примере ниже:

Имею образование подтвержденное дипломом

### Необходимо прикрепить заверенный скан диплома и Шестой шаг: заполнение анкеты

документы о смене ФИО:

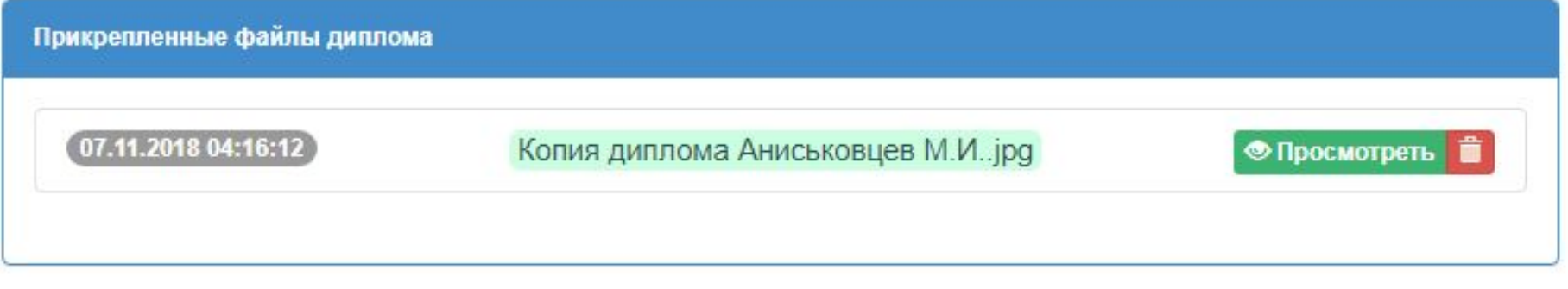

Отсканированная заверенная копия диплома о высшем или среднем специальном образовании

Можно прикрепить несколько файлов в формате JPG, JPEG, каждый файл весом не более 500 кб

Выбрать файлы Файл не выбран

В случае, если ФИО в дипломе отличаются от текущих, то прикрепите отсканированные документы о смене ФИО, свидетельства о браке и т.п. (только документы напрямую связанные с ФИО в дипломе)

Можно прикрепить несколько файлов в формате JPG, JPEG, каждый файл весом не более 500 кб

Выбрать файлы Файл не выбран

#### **Е Сохранить файлы**

### Важно!

### ► Скан диплома прикрепляется в виде картинки (JPG, JPEG)

0

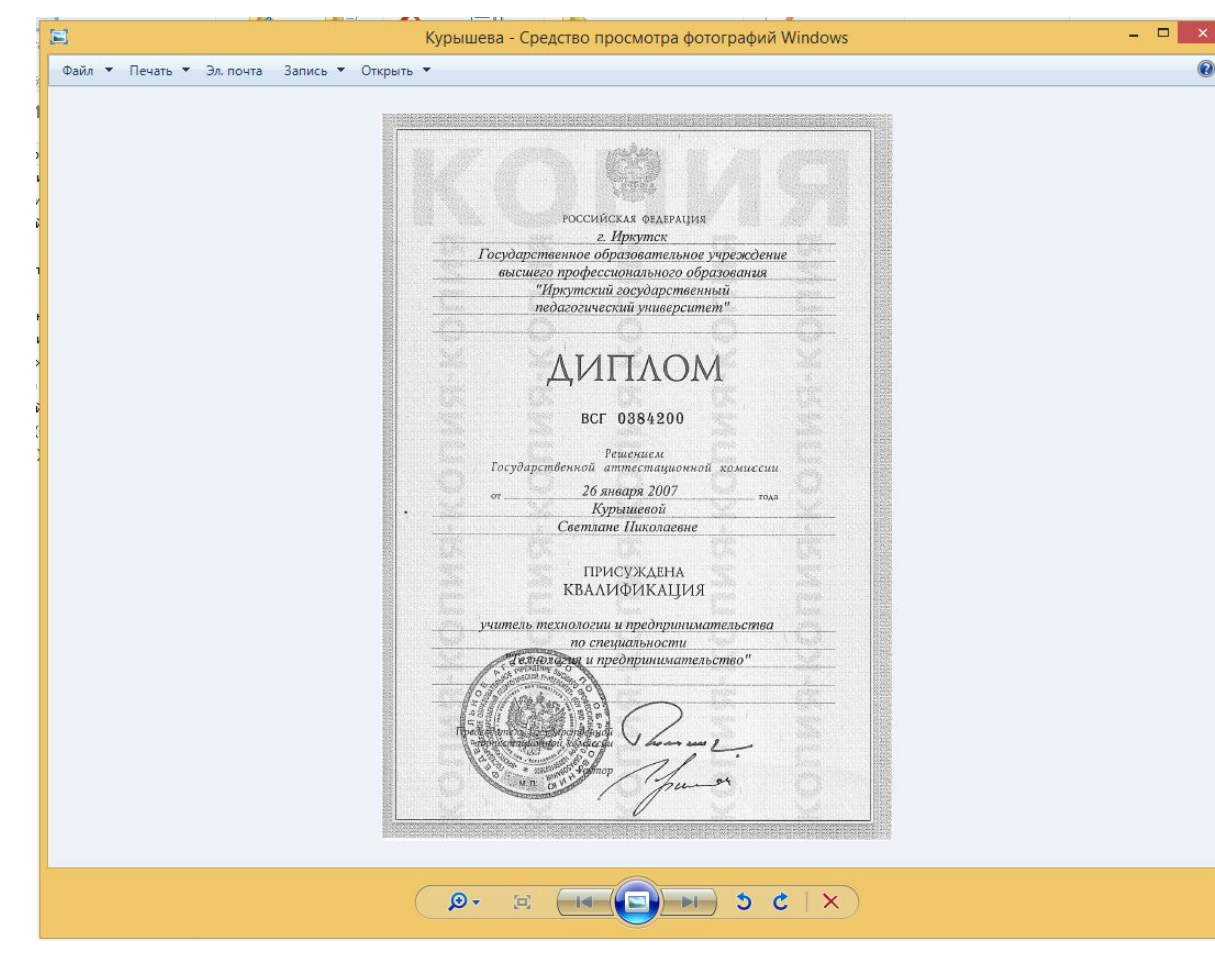

► А также в виде файла формата PDF

► После заполнения анкеты нажмите на кнопку . В случае если все данные заполнены корректно, нажмите на кнопку принять и продолжить далее анкета сохранится в системе.

► При верном заполнении анкеты, в конце страницы Вы увидите значок

◆ Добавление анкеты прошло успешно

► В случае если у Вас остались какие-либо вопросы или возникли трудности, звоните по телефону 8(3952)500-904 (добавочный 296) или пишите на электронную почту – a.kiseleva@iro38.ru